# Microsoft 365 – Tiedostojen jakaminen OneDrivestä

## <span id="page-0-0"></span>Sisällysluettelo

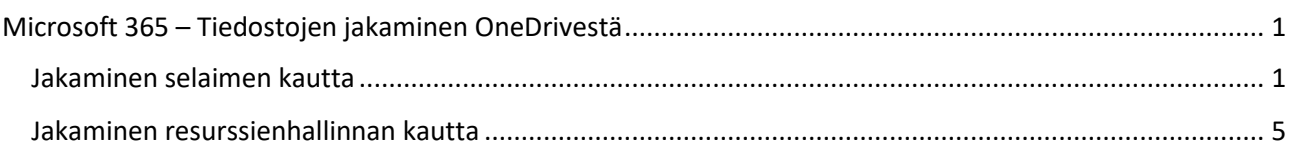

OneDrivestä voidaan jakaa tiedostoja sekä selaimen että oman tietokoneen resurssienhallinta-näkymän kautta. Tässä ohjeessa on neuvottu molemmat tavat sekä jakamiseen liittyvät asetusvaihtoehdot.

### <span id="page-0-1"></span>Jakaminen selaimen kautta

Siirry selaimella osoitteeseen [https://microsoft365.com](https://microsoft365.com/) ja klikkaa vasemman yläkulman vohvelikuvaketta (9 pistettä). Klikkaa sen jälkeen OneDrive-kuvaketta.

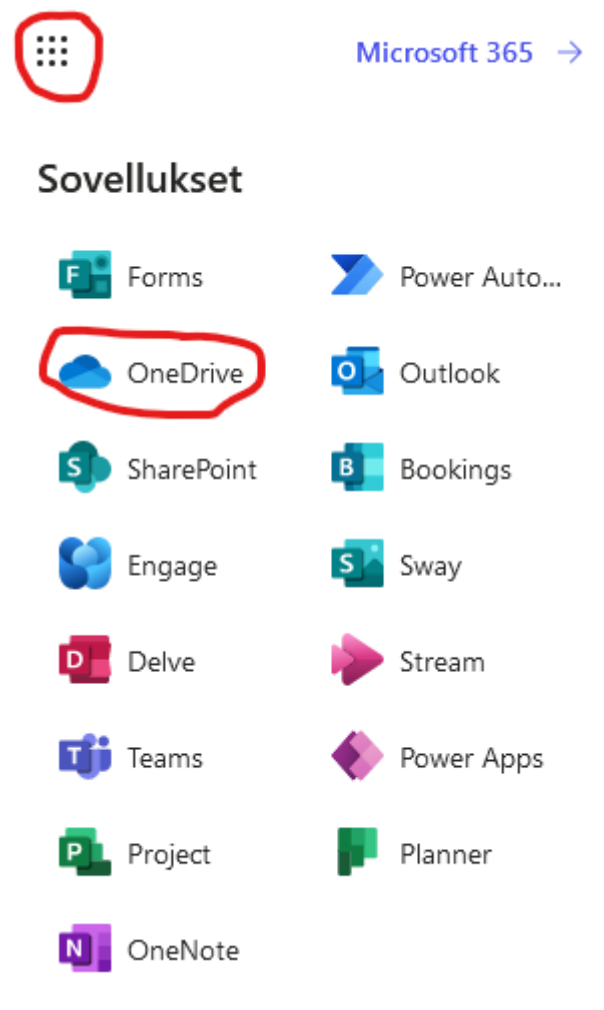

*Kuva 1: OneDriveen siirtyminen*

Klikkaa vasemmasta reunasta **Omat tiedostot** -painiketta ja etsi kohde, jonka haluat jakaa.

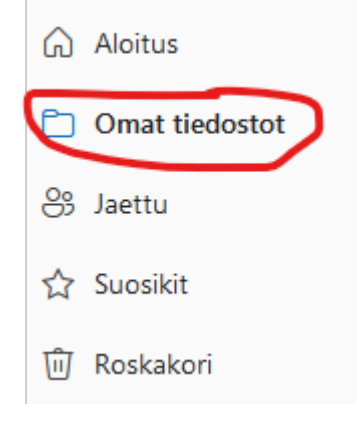

*Kuva 2: Omat tiedostot -painike*

Kohde voi olla kansio tai yksittäinen tiedosto. Klikkaa kohteen vasemmalla puolella olevaa pallukkaa niin, että se muuttuu siniseksi. Klikkaa sen jälkeen yläriviltä **Jaa**-painiketta.

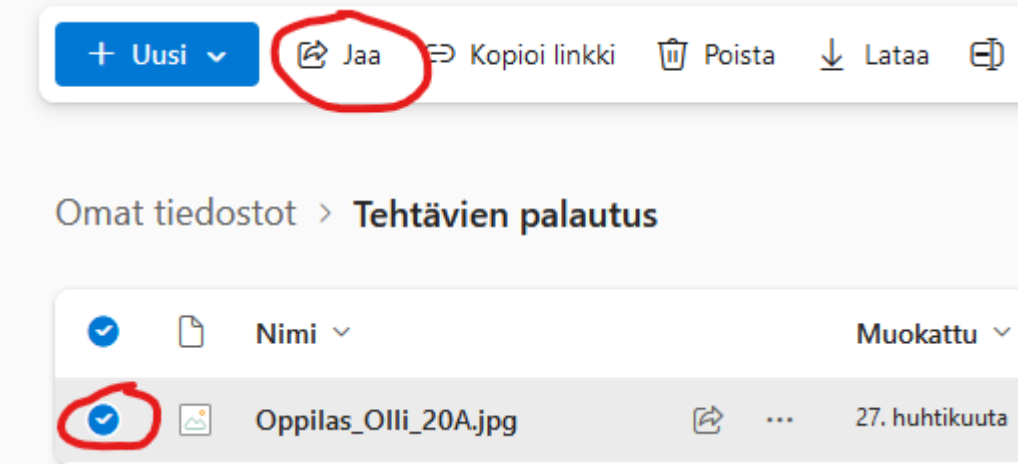

*Kuva 3: Kohteen valinta ja jakaminen*

Uusi ikkuna avautuu. Mikäli vastaanottaja on TYKin opiskelija tai opettaja, voit aloittaa kirjoittamaan hänen nimeään. Valikko tarjoaa automaattisesti TYKin jäseniä, klikkaamalla saat henkilön vastaanottajaksi. Voit myös kirjoittaa vastaanottajan sähköpostiosoitteen. Kynäkuvakkeen vieressä on väkänen, josta voit valita muokkausoikeudet. Kynäkuvake (**Voi muokata**) tarkoittaa sitä, että vastaanottaja pystyy muokkaamaan jaettua kohdetta. Silmäkuvake (**Voi tarkastella**) mahdollistaa ainoastaan kohteen avaamisen ja lukemisen, mutta ei muokkaamista.

**Kopioi linkki** -painikkeen avulla voit tallentaa linkin, jota klikkaamalla muut pääsevät käsiksi jaettuun tiedostoon. Tämä on kätevä silloin, kun linkin haluaa jakaa jotenkin muutoin kuin sähköpostin kautta (esimerkiksi Wilma-viestissä). HUOM! Kopio linkki -painikkeen painaminen tallentaa linkin tietokoneen muistiin. Muista liittää kopioitu linkki haluamaasi paikkaan.

**Lähetä**-painiketta painamalla valitut vastaanottajat saavat sähköpostiinsa viestin, jonka kautta he pääsevät käsiksi jaettuun kohteeseen.

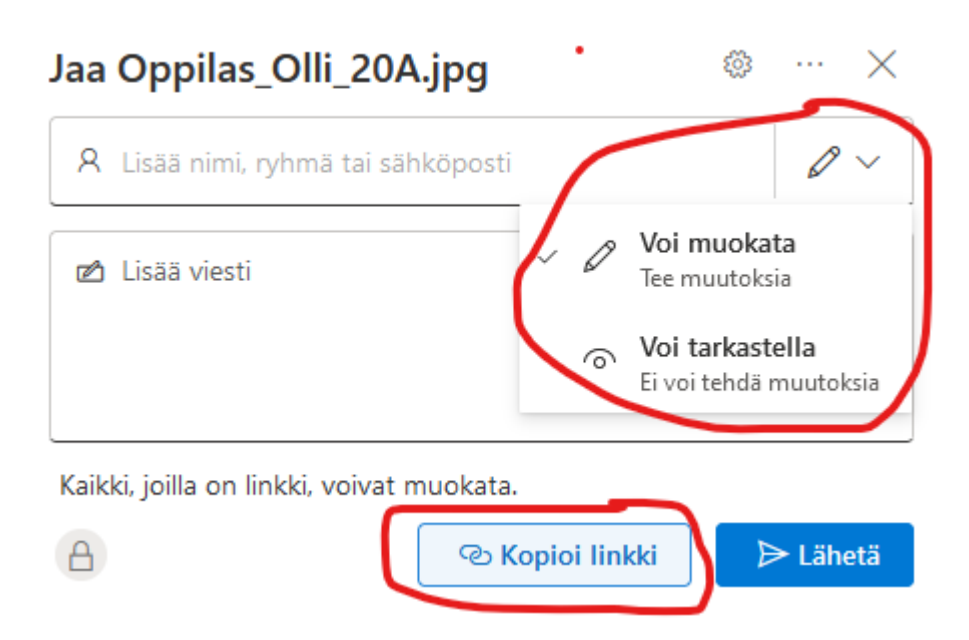

*Kuva 4: Jakamisasetukset*

Voit poistaa jaetun kohteen jakamisen klikkaamalla tiedoston oikealla puolella olevaa kolmen pisteen kuvaketta ja valitsemalla **Käyttöoikeuksien hallinta**.

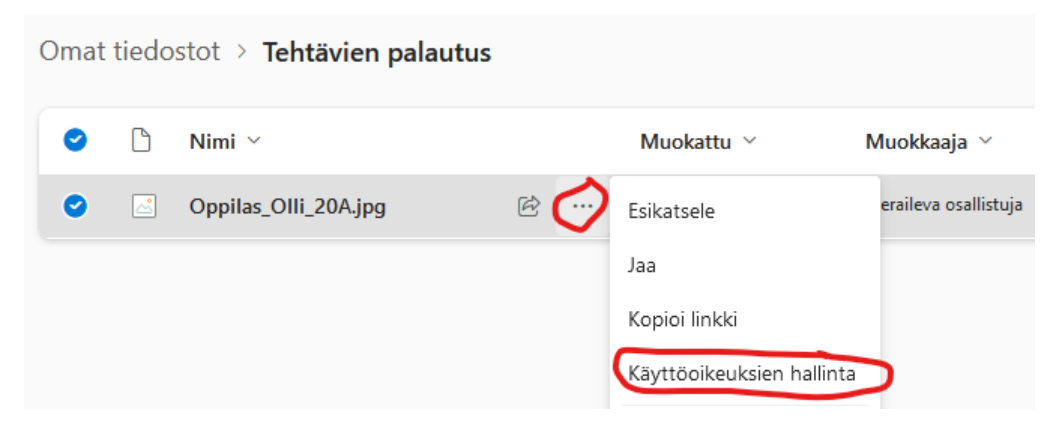

*Kuva 5: Käyttöoikeuksien hallinta*

Avautuvasta näkymästä näet kelle kaikille kohde on jaettu. Voit poistaa jakamisen klikkaamalla **Lopeta jakaminen** -painiketta.

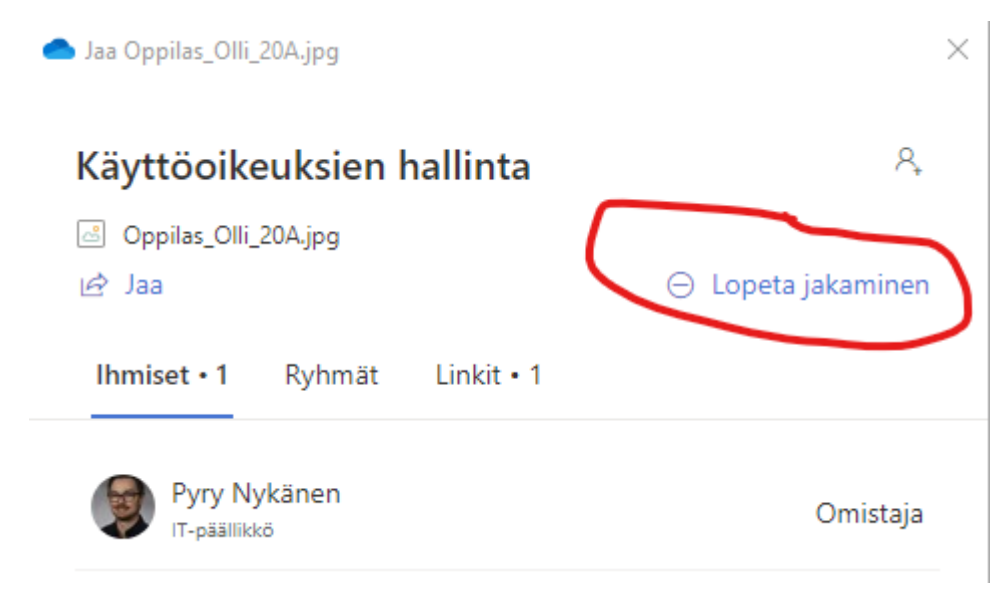

*Kuva 6: Jakamisen lopettaminen*

#### <span id="page-4-0"></span>Jakaminen resurssienhallinnan kautta

OneDrive-pilvipalvelu synkronoituu automaattisesti koululta saadulle läppärille. Synkronoitavia kohteita ovat varsinaisen OneDrive-kansion lisäksi Windowsin työpöytä sekä Kuvat ja Tiedostot -kansiot. Voit jakaa edellä mainituissa kohteissa olevia tiedostoja suoraan omalta tietokoneeltasi, ilman selainta.

Avaa resurssienhallinta-näkymä klikkaamalla Windowsin alapalkista keltaista kansio-kuvaketta.

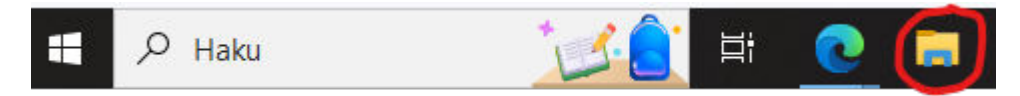

*Kuva 7: Resurssienhallinta-kuvake*

Tässä ohjeessa jaetaan tiedosto OneDrive-kansiosta. Siirry sinne klikkaamalla kyseistä kuvaketta vasemman reunan valikosta.

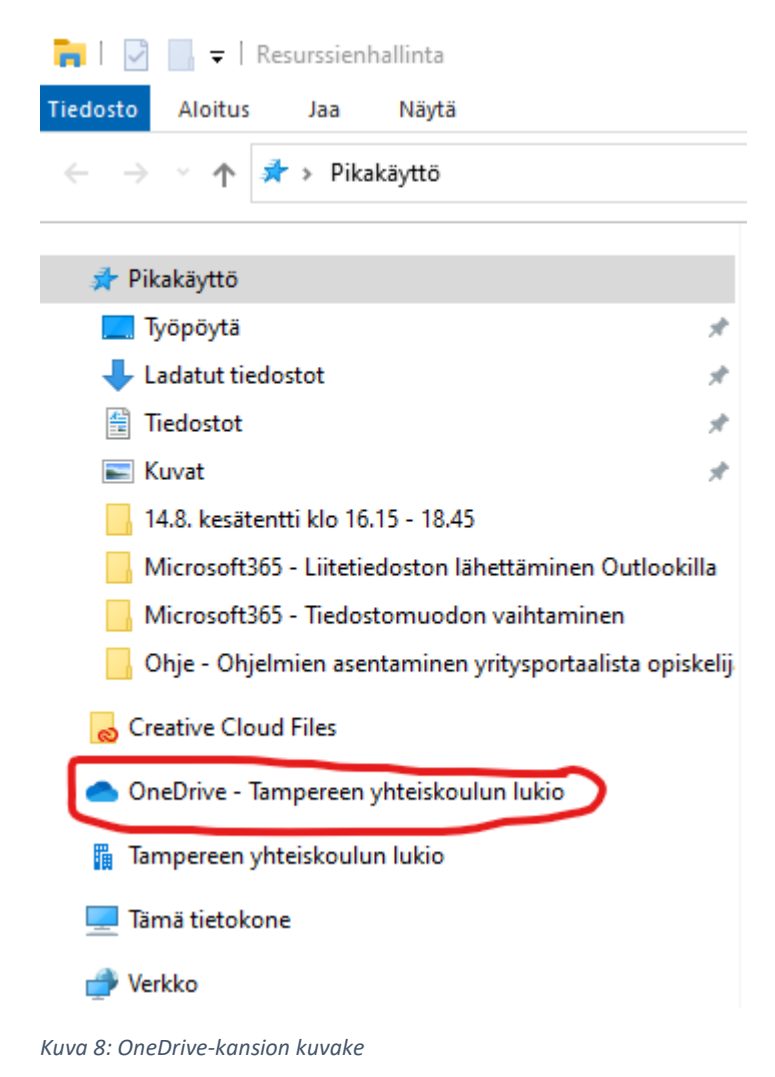

Etsi haluamasi kohde, joka voi olla kansio tai yksittäinen tiedosto. Klikkaa kohdetta hiiren oikealla napilla ja valitse **Jaa**.

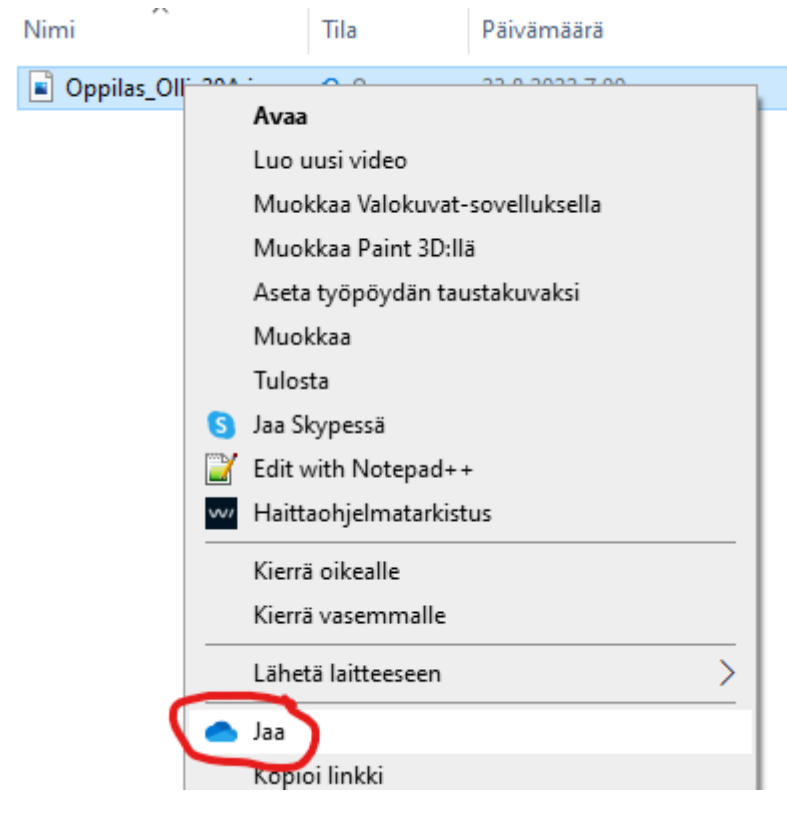

*Kuva 9: Jakaminen resurssienhallinnan kautta*

Esille tulee uusi ikkuna, joka on samannäköinen kuin selaimen kautta jaettaessa. Mikäli vastaanottaja on TYKin opiskelija tai opettaja, voit aloittaa kirjoittamaan hänen nimeään. Valikko tarjoaa automaattisesti TYKin jäseniä, klikkaamalla saat henkilön vastaanottajaksi. Voit myös kirjoittaa vastaanottajan sähköpostiosoitteen. Kynäkuvakkeen vieressä on väkänen, josta voit valita muokkausoikeudet. Kynäkuvake (**Voi muokata**) tarkoittaa sitä, että vastaanottaja pystyy muokkaamaan jaettua kohdetta. Silmäkuvake (**Voi tarkastella**) mahdollistaa ainoastaan kohteen avaamisen ja lukemisen, mutta ei muokkaamista.

**Kopioi linkki** -painikkeen avulla voit tallentaa linkin, jota klikkaamalla muut pääsevät käsiksi jaettuun tiedostoon. Tämä on kätevä silloin, kun linkin haluaa jakaa jotenkin muutoin kuin sähköpostin kautta (esimerkiksi Wilma-viestissä). HUOM! Kopio linkki -painikkeen painaminen tallentaa linkin tietokoneen muistiin. Muista liittää kopioitu linkki haluamaasi paikkaan.

**Lähetä**-painiketta painamalla valitut vastaanottajat saavat sähköpostiinsa viestin, jonka kautta he pääsevät käsiksi jaettuun kohteeseen.

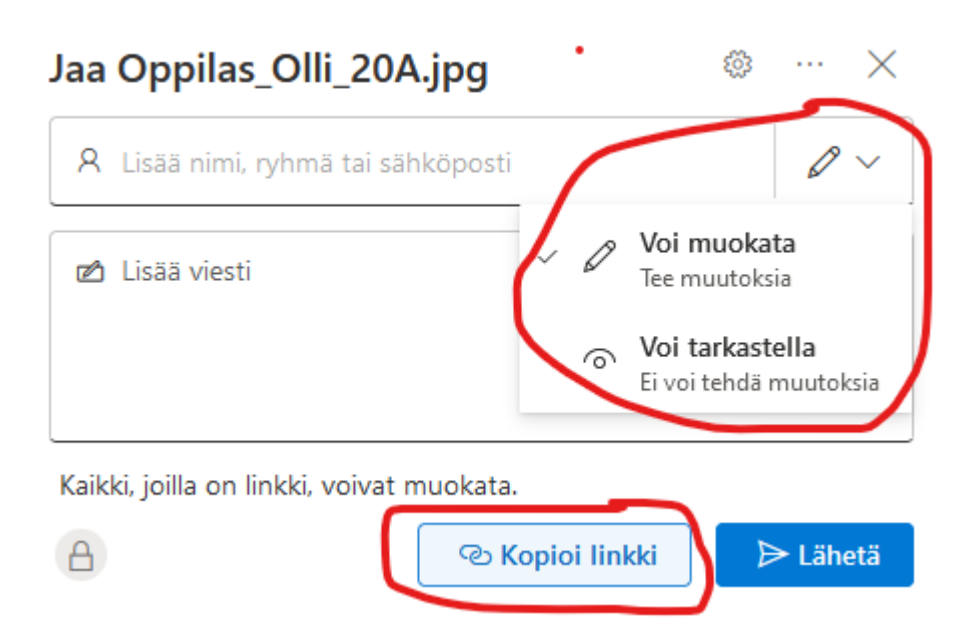

#### *Kuva 10: Jakamisasetukset*

Mikäli kansio tai tiedosto on jaettu, näkyy resurssienhallinta-näkymässä pilvikuvakkeen vieressä ihmishahmo-kuvake.

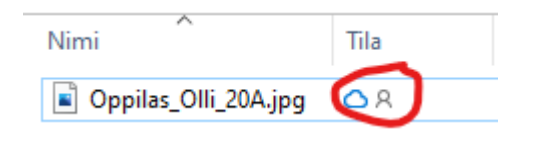

*Kuva 11: Jaetun kohteen kuvake*

Voit poistaa jakamisen klikkaamalla jaettua tiedostoa hiiren oikealla napilla ja valitsemalla **Käyttöoikeuksien hallinta.**

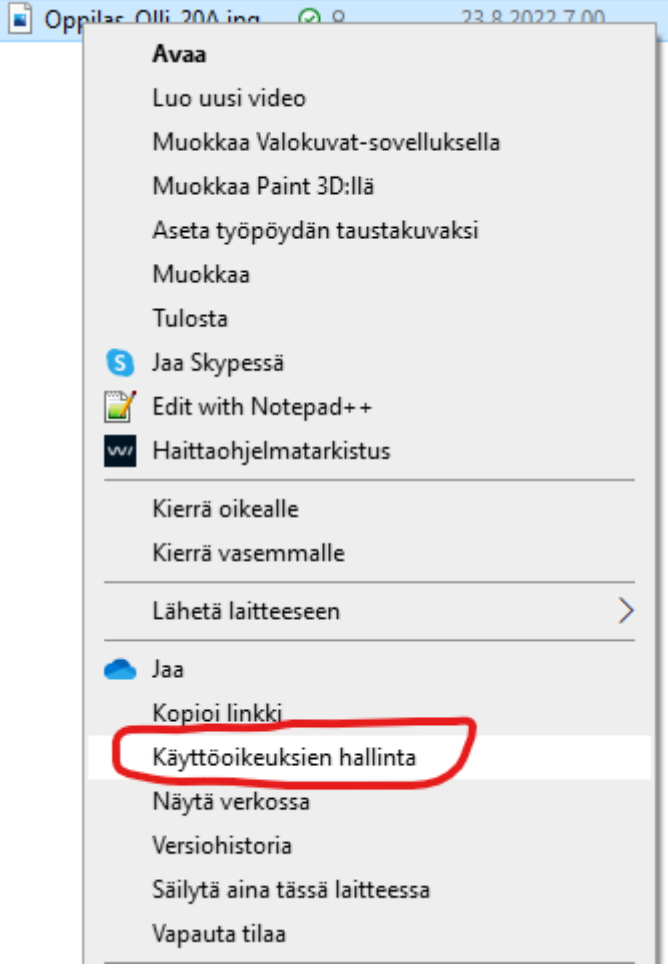

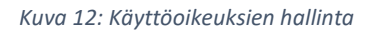

Avautuvasta näkymästä näet kelle kaikille kohde on jaettu. Voit poistaa jakamisen klikkaamalla **Lopeta jakaminen** -painiketta.

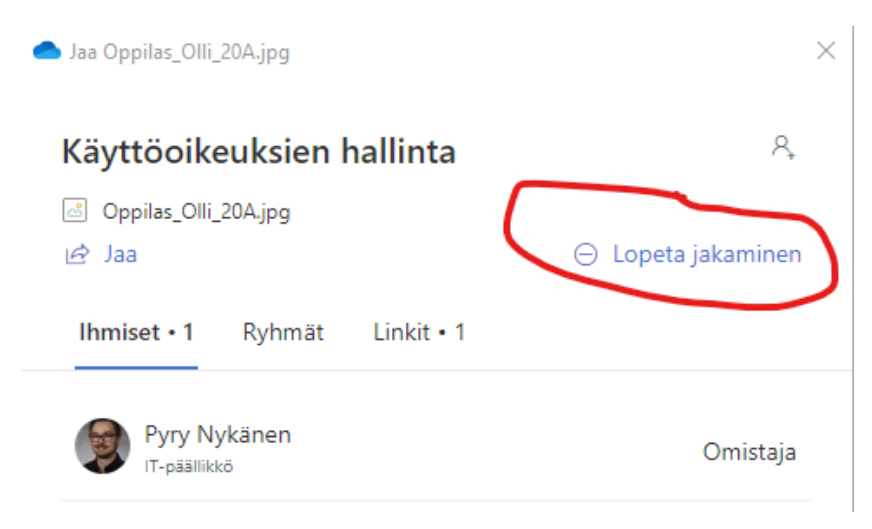

*Kuva 73: Jakamisen lopettaminen*